### Bloomberg Datenexport OHNE Anwendung von Bloomberg BDH Formeln oder anderen Excel-Plugin Bloombergformeln

Von Bloomberg wird ein gewisses Kontingent für den formelbasierten Download via Excel-Add In zur Verfügung gestellt. Siehe dazu Anhang I: Bloomberg Excel Add-In Datenlimits.

Sollte insbesondere das Monatslimit ausgeschöpft sein, empfehlen sich folgende Alternativen:

1) Drag & Drop

- 2) Actions oder Output Tab
- 3) Export aus GP (Graph Price) Charts

# **DATEN EXPORTIEREN**

1) Drag & Drop

### **DRAG & DROP**

Bei einigen Funktionen wird oben rechts auf dem Bildschirm ein Drag & Drop Symbol angezeigt. Mithilfe dieses Tools können Sie innerhalb des Bloomberg Excel Add-In Wertpapiere vom aktuellen Bildschirm in andere Anwendungen ziehen wie z.B. eine Microsoft Excel Tabelle oder einen Bloomberg Wizard. Anschließend erscheinen die Kürzel im Wizard oder der Excel Tabelle mit Bloomberg Marktkennung.

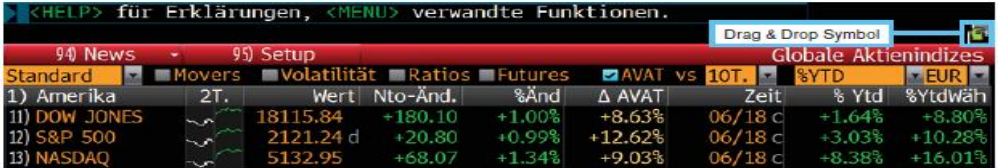

Hinweis: Bei Verwendung von Drag & Drop bewegen sich nur die Wertpapiere und/oder Daten der aktuellen Seite der Funktion. Wenn Sie mehrere Seiten nutzen, müssen Sie den Drag & Drop Vorgang bei jeder Seite wiederholen.

#### **DRUCK UND ANDERE EXPORT-OPTIONEN**

Screen-Shots lassen sich auf verschiedene Weise im Bloomberg System speichern und exportieren.

Um eine Liste mit Export-Optionen anzuzeigen, klicken Sie oben rechts in der Werkzeugleiste des Panels auf das Symbol Export.

Message  $\hat{\mathbf{r}}$ . **P. D.**  $\hat{\mathbf{r}}$ . ? Bildschirm drucken 'Grab' vom Screen Export zu Launchpad Screen als Datei speichern vs 101 Screen zu PFM hochladen Screen als Image anzeigen 02 Datei hochladen

- Es erscheinen folgende Optionen: » Print Screen: Druckt den aktuellen Bildschirm.
- » Grab Screen: Lässt Sie jeden Bloomberg Professional Service Bildschirminhalt als Nachrichtenanhang senden.
- » Save Screen as File: Speichert den aktuellen Bildschirminhalt als GIF in einem von Ihnen definierten Computerverzeichnis.
- » Upload Screen to PFM: Lädt ein bestimmtes Bild aus dem aktuellen Bildschirminhalt in die Personal File Manager Funktion - FILE <GO>.
- » View Screen as Image: Zeigt den Bildschirminhalt als .bmp Datei an.
- » Upload File: Lädt eine bestimmte Datei vom Computer in die Personal File Manager Funktion - FILE <GO>.

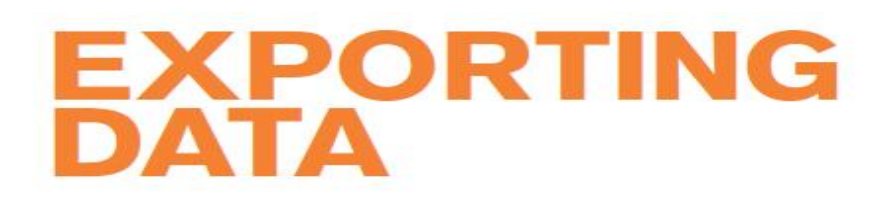

1) Drag & Drop (engl.)

#### **DRAG & DROP**

Some functions display a drag and drop icon in the top right corner of the screen. You can click on and drag this icon to drag securities from the current screen into another application, such as a Microsoft Excel spreadsheet or a Bloomberg wizard as part of the Bloomberg Excel Add-In. Once in a wizard or in a spreadsheet, the tickers appear with Bloomberg market identifiers.

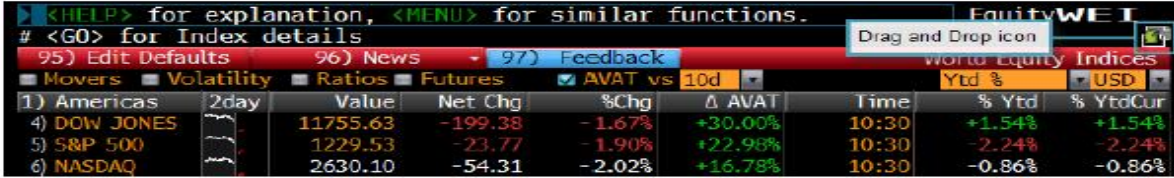

Note: When you use drag and drop, only the securities and/or data from the function's current page move. If you have more than one page of securities, you must repeat the drag and drop for each page.

#### **PRINTING & OTHER EXPORT OPTIONS**

There are various ways you can save or export screen shots from Bloomberg.

To display a list of export options, click on the Export icon at the top right of a panel's toolbar.

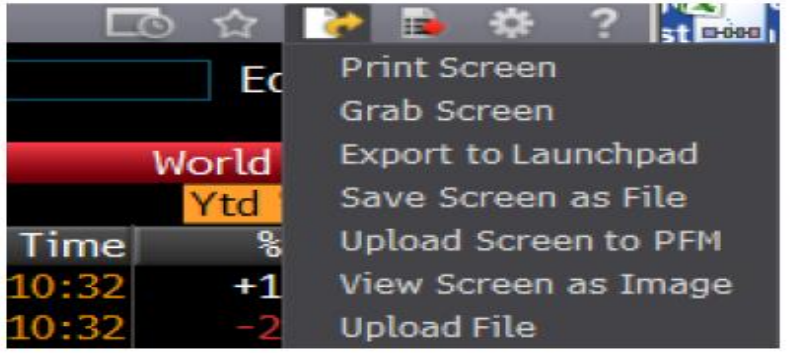

The following options appear:

- » Print Screen Prints the current screen.
- » Grab Screen: Allows you to send any Bloomberg Professional service screen image as a message attachment.
- » Save Screen as File Saves a GIF image of the current screen to a computer directory you specify.
- » Upload Screen to PFM Uploads an image of the current screen to the Personal File Manager (PFM) function.
- » View Screen as Image Displays an image of the screen as a .bmp file.
- » Upload File Enables you to upload a file from the computer to the Personal File Manager (PFM) function.

# 2) ACTIONS oder Output tab -> Output to Excel

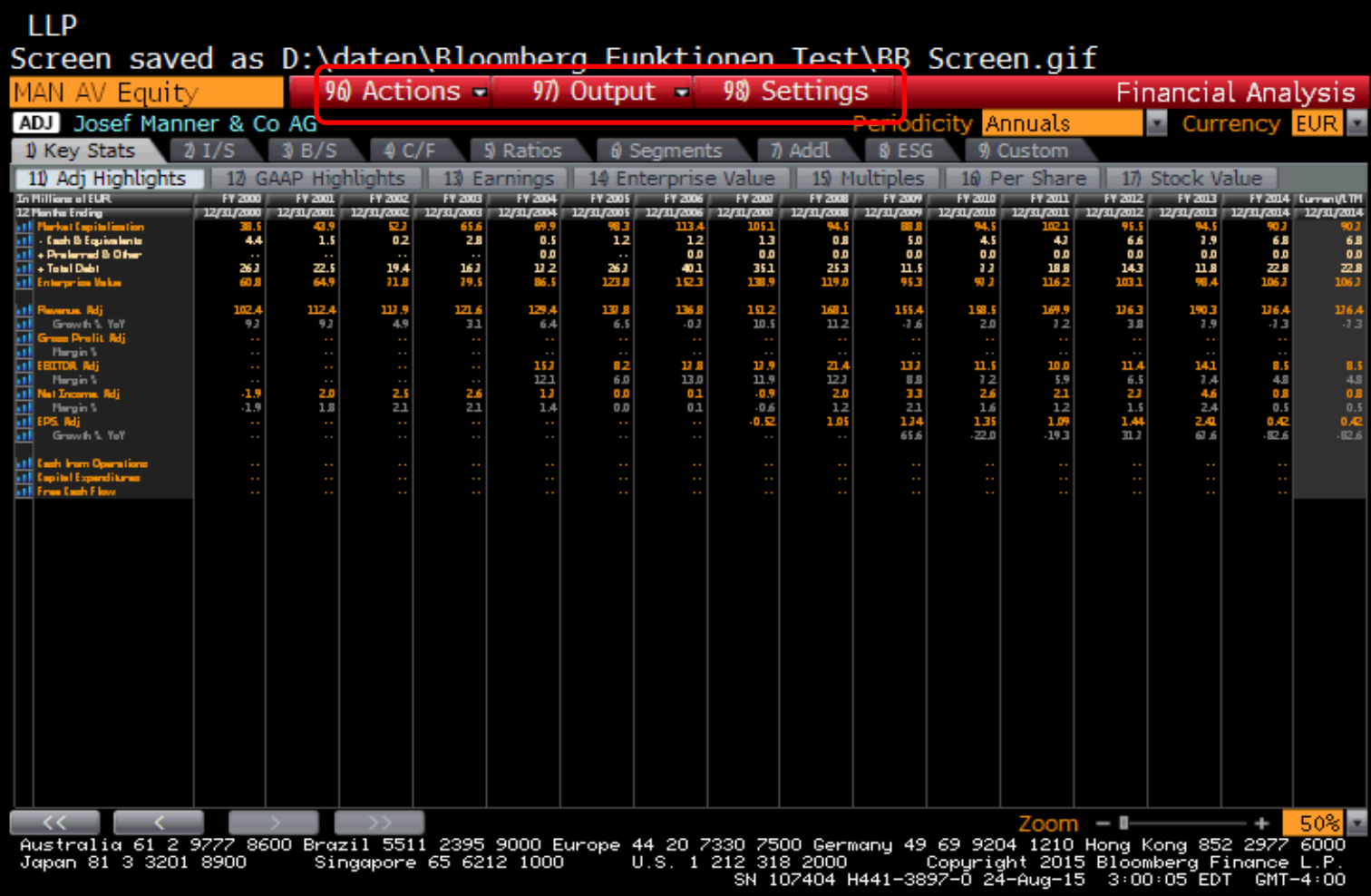

# Edit Settings: Report/Excel

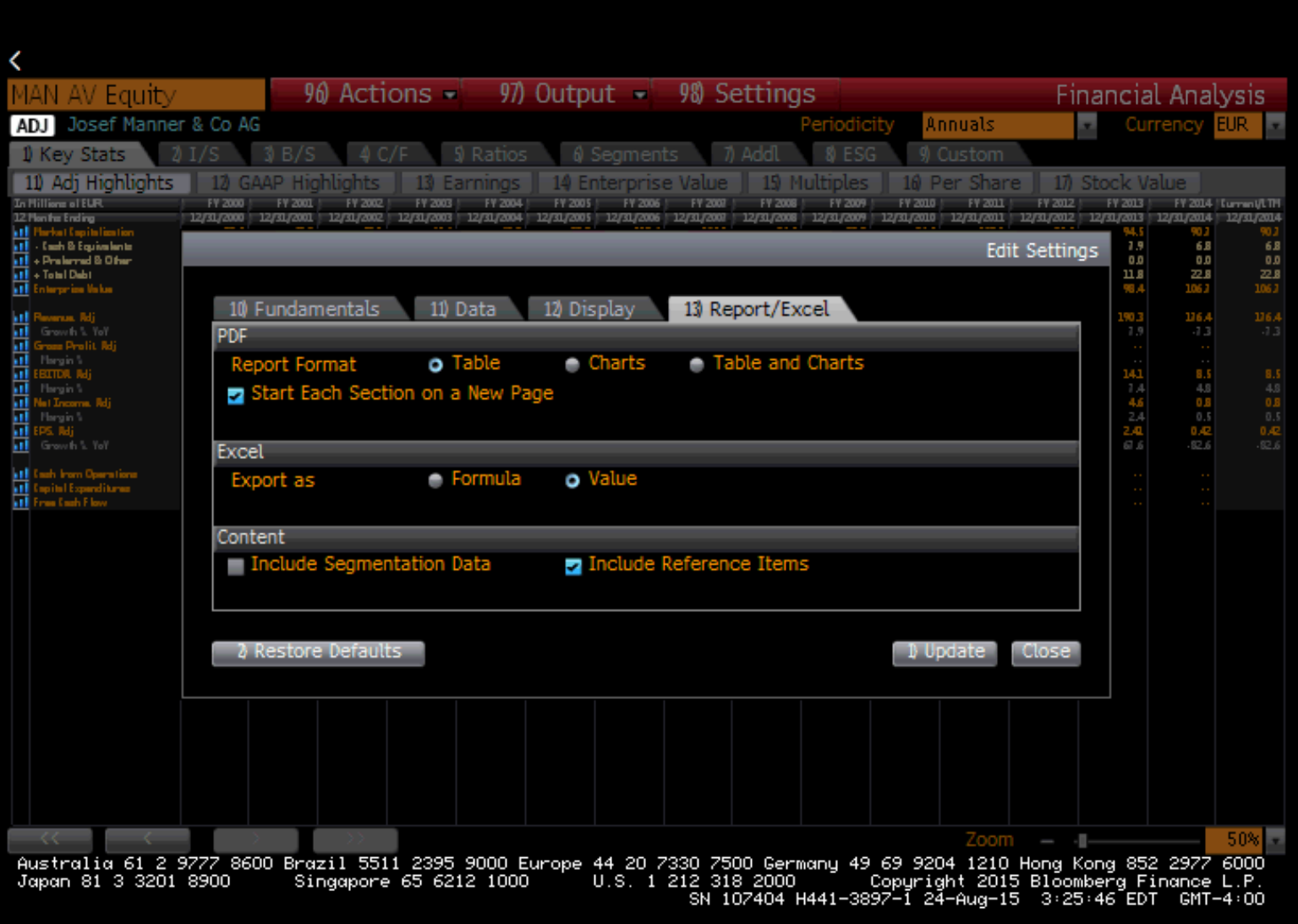

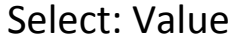

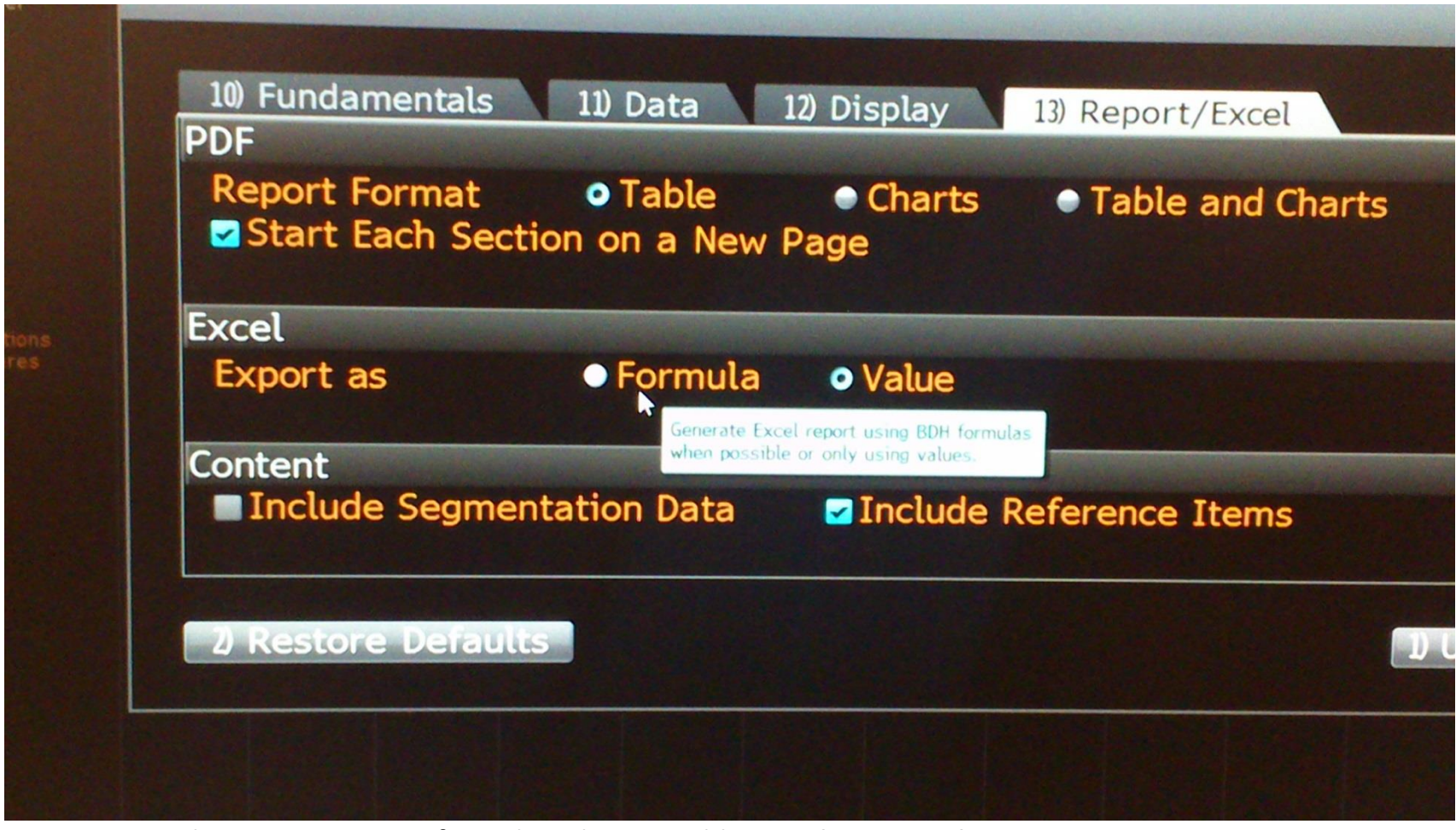

Generate Excel report using BDH formulas when possible or **only using values**

### 3) Verwendung der **GP(Price Graph) - Historical Line Chart** Funktion

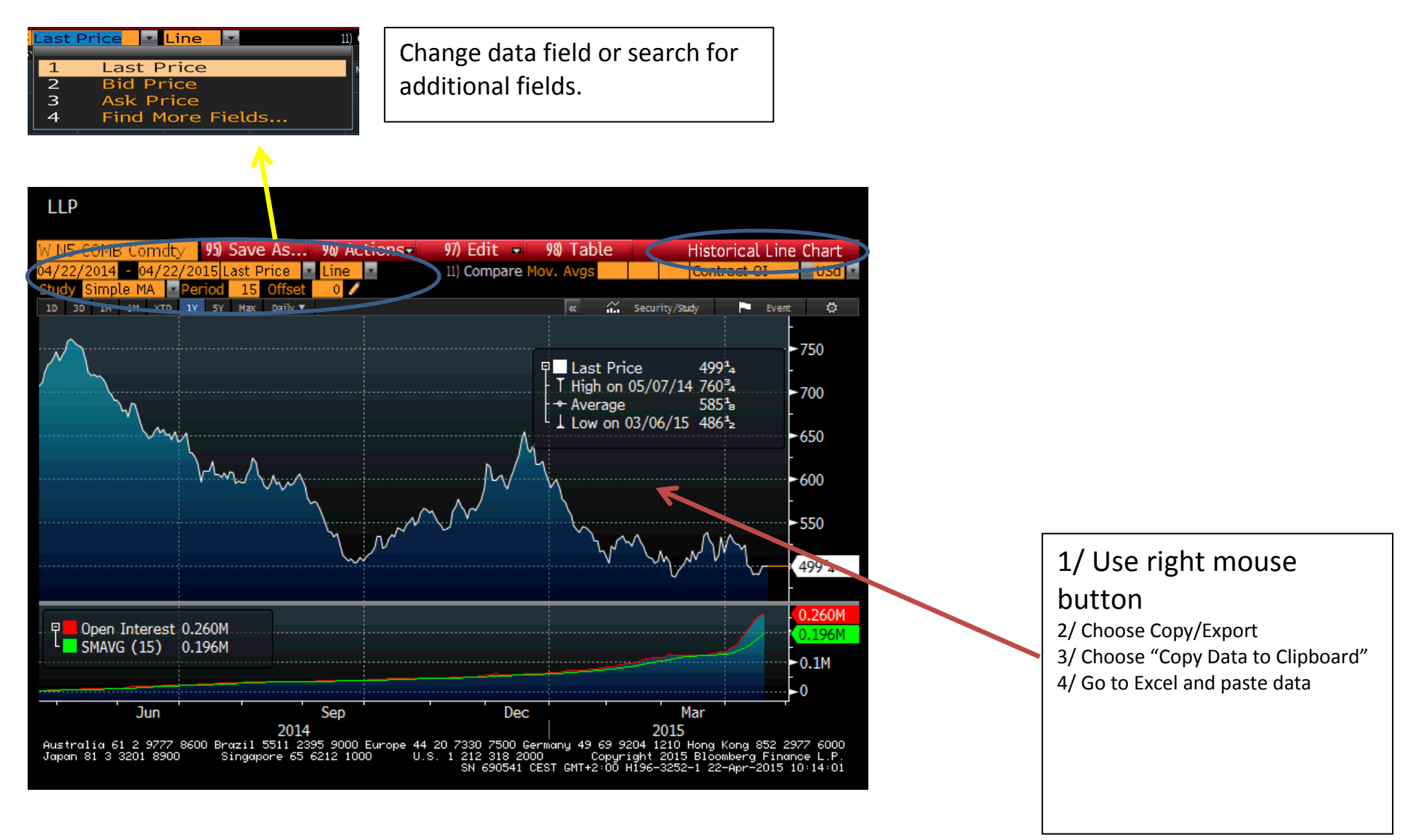

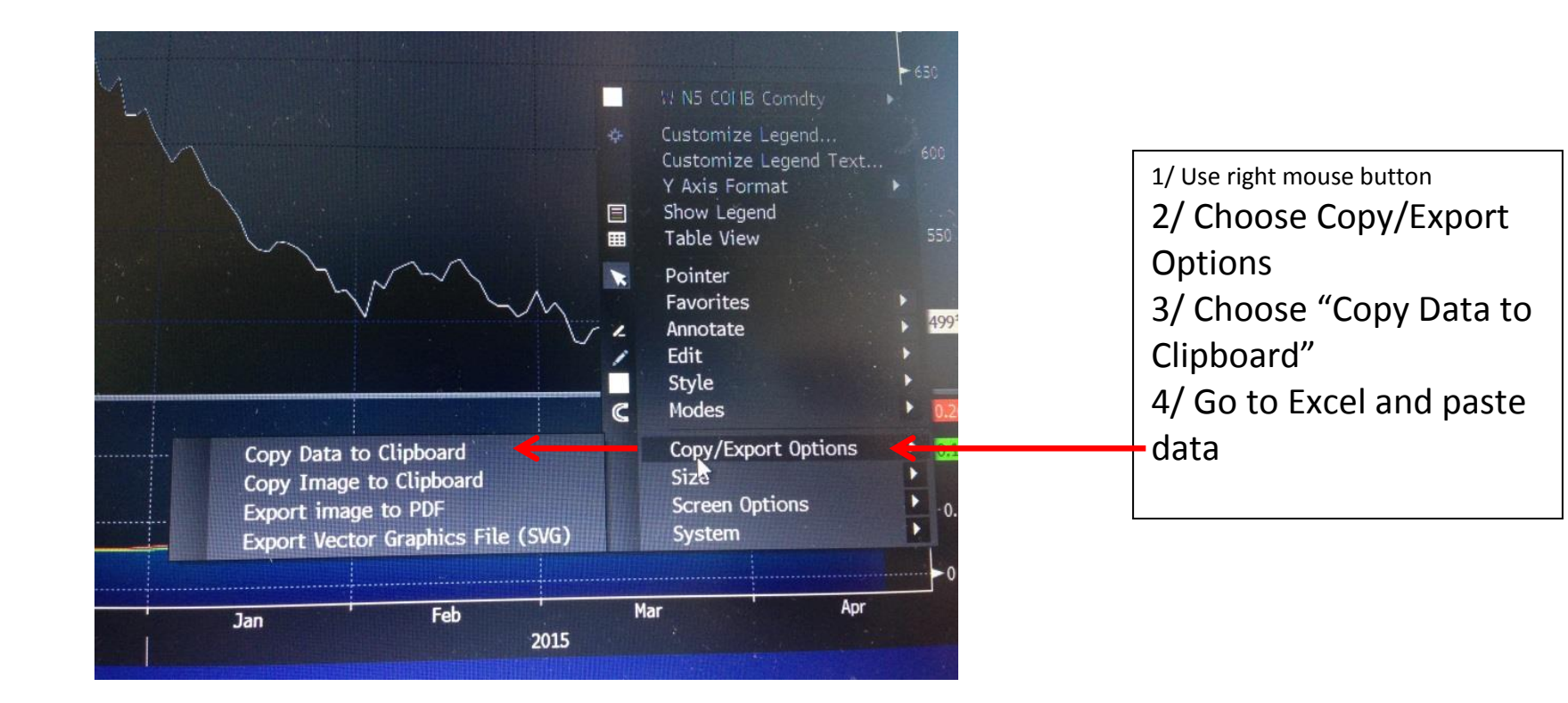

Limits: only one series and limits

 $7 R$  APPIFINC + ->

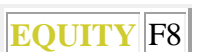

-> 19) GF Grafische Finanzanalyse

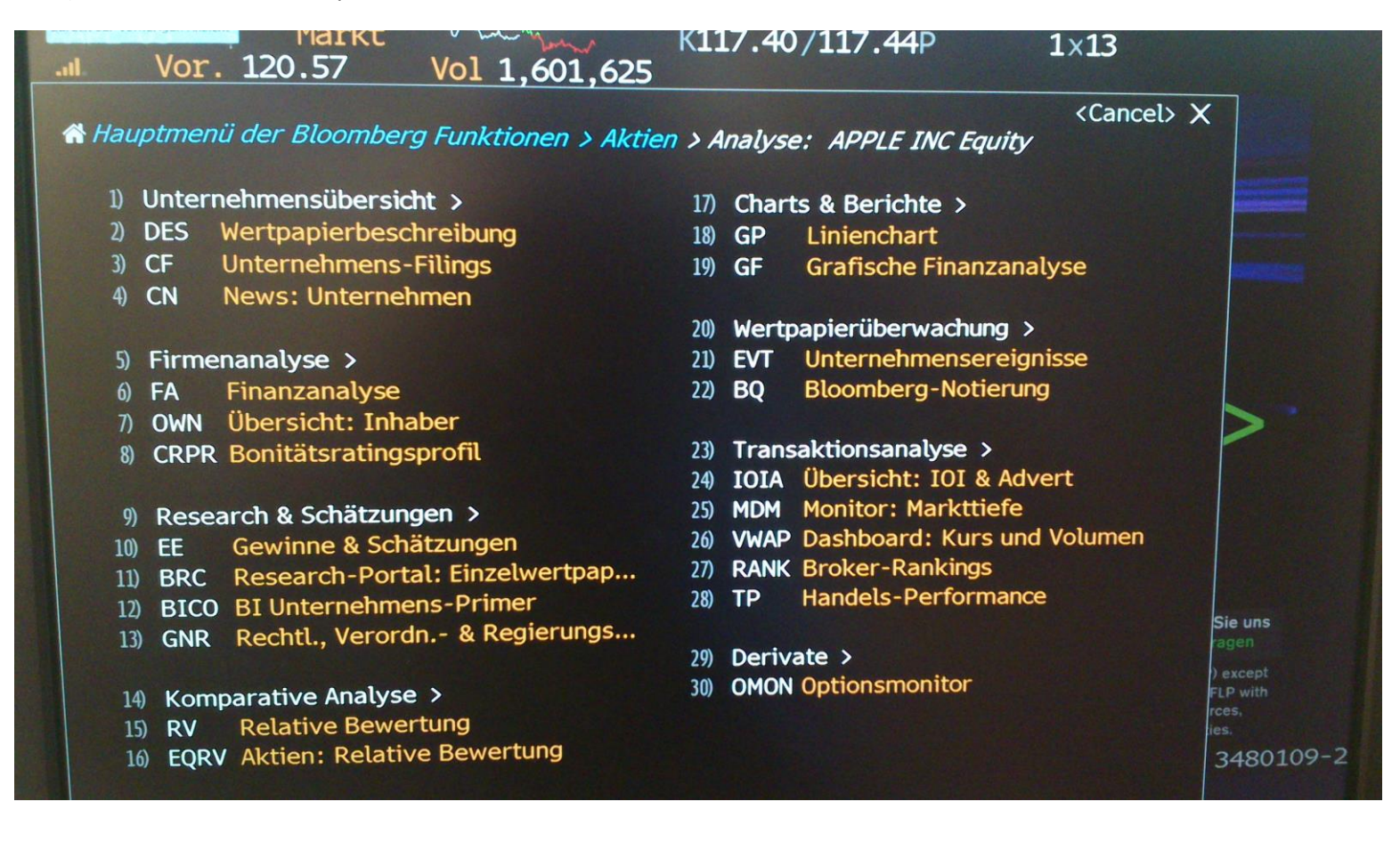

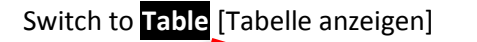

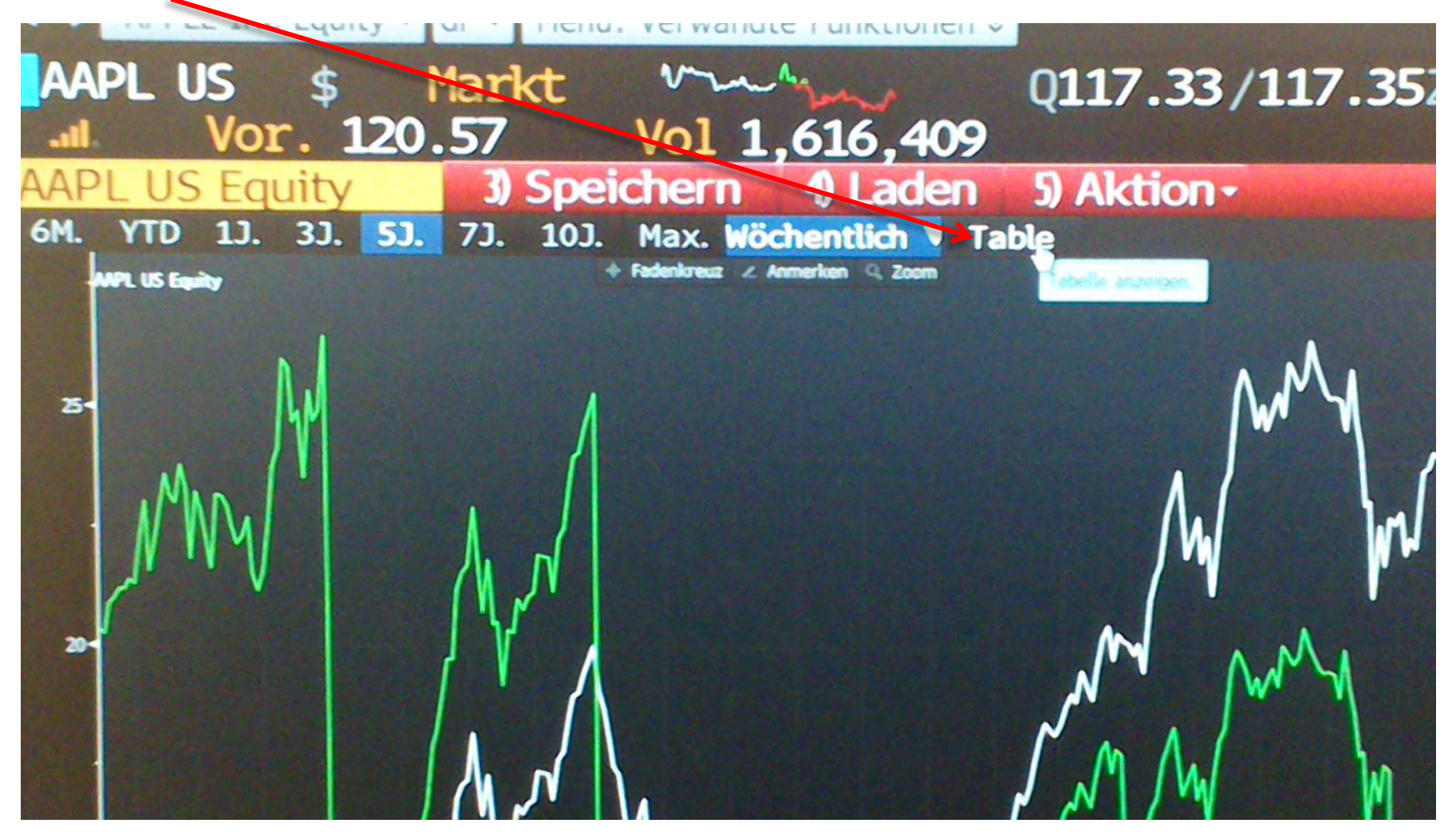

rechte Maustaste (right mouse key) -> Export nach Excel

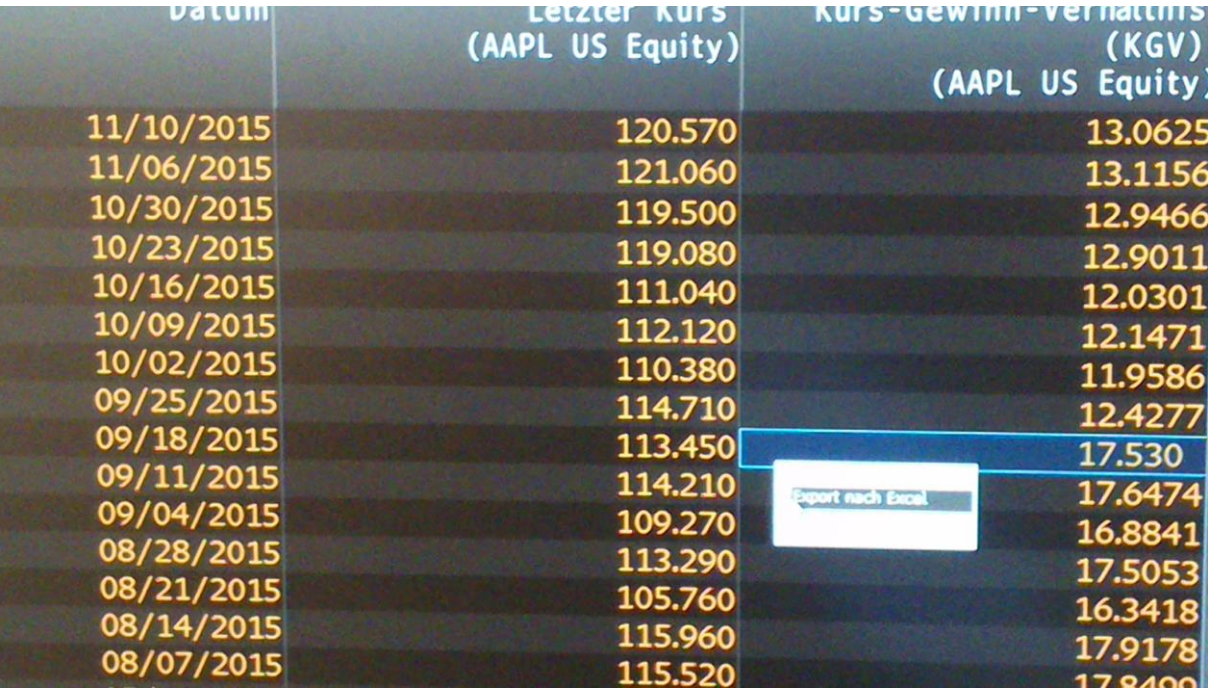

### Table in Excel

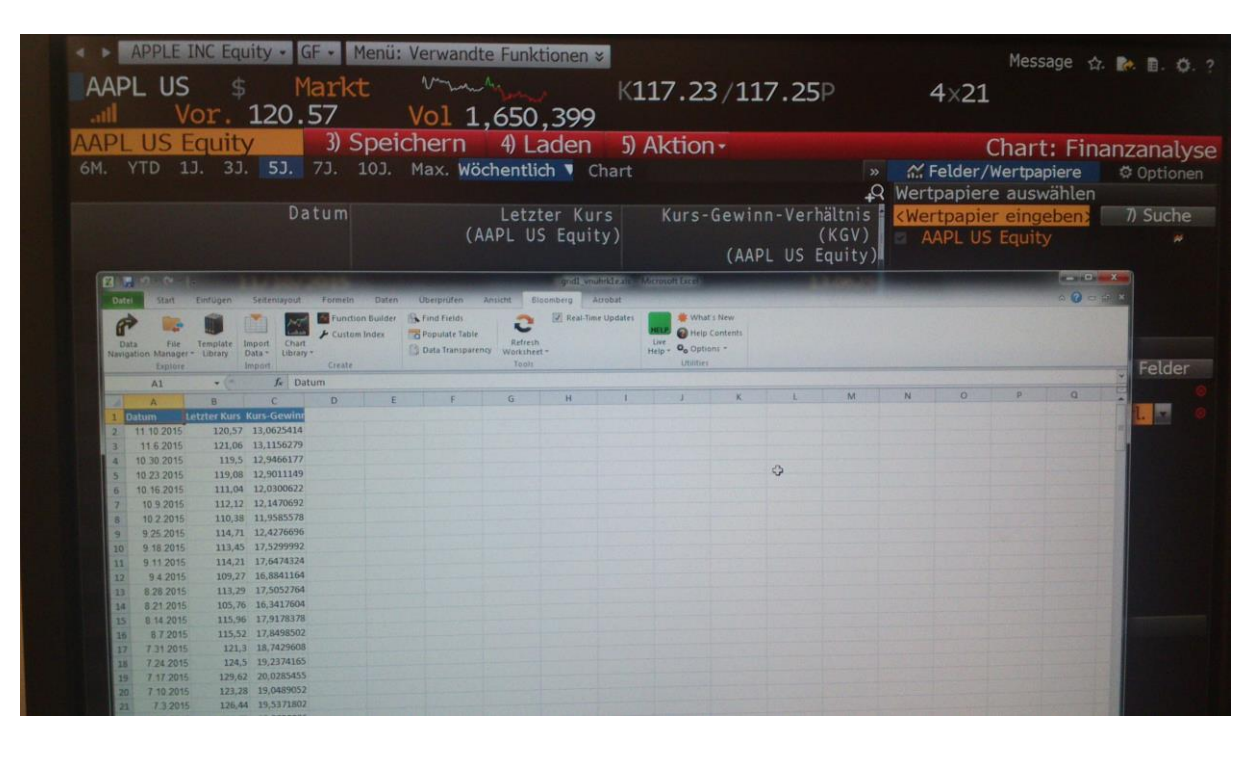

### Anhang I

**Beachten Sie bitte die Bloomberg Excel Add-in Daten-Limits!**

**Bloomberg Excel Add-in (früher unter dem Namen Bloomberg API - Applications Program Interface),** ist verfügbar, um einen einfachen Zugriff auf Bloomberg-Inhalte in Excel zu ermöglichen. Der API-Schnittstelle wurden seitens des Anbieters technische Beschränkungen auferlegt, damit die Gefahr des Missbrauchs des Services begrenzt wird. Beachten Sie, dass daher die **Menge an erlaubten Datendownloads limitiert** ist. Es bestehen offizielle Tages- und Monatslimits und Beschränkungen bei Echzeitdaten sowie bei historischen Daten.

Die Berechnung der Ausschöpfung erfolgt jeweils nach spezifischer Methodik durch Bloomberg. **Bloomberg kalkuliert dabei selbst, wieviel z.B. eine Zeitreihe das Monatslimit belastet. Das hängt von vielen Faktoren ab, z.B. ob Bloomberg die Daten selbst noch bearbeiten muss, bevor man sie herunterladen kann, oder ob sie z.B. von einer Börse zur Verfügung gestellt werden.** 

In der Regel gilt, dass das monatliche Limit erreicht ist, sobald am Terminal (d.h.: Zählung erfolgt nicht pro Login-Kennung, sondern tatsächlich auf den PC bezogen) Informationen für **mehr als 2,500 - 3,500 Securities** heruntergeladen wurden im jeweiligen Kalendermonat.

**There are three types of API download limits for Data extracted through Excel Bloomberg Formulas: 1) Daily Limit: 500,000 hits per day where five fields with ten securities would count as 50 hits for example. 2) Monthly Limit: 2500 – 3500 unique identifiers per month IE. tickers 3) Real-time Limit: 3500 consecutive real time requests at any one time.**

Das tägliche Limit errechnet sich aus der Summe aller "hits" pro Tag. Unter "hit" wird für jede einzelne Kategorie von Daten-Abfragen (Datenkategorien wie Live data, mit automatischen Updates in Excel; Static data, z.B. Anleihen Bindungsdauer; Historical data, z.B. Zeitreihen für Preise, Renditen, Dividenden etc. ) die **Abfrage von Datenfeldern** ("fields"; gekennzeichnet durch BB Mnemonic Codes) **pro einzelnem Finanztitel** ("security"; gekennzeichnet durch Bloomberg-Ticker, CUSIP, ISIN,…) verstanden. Ebenso werden **zeitlich bezogene Datenpunkte** ("date/time elements") einberechnet.

Bsp.: "IBM US Equity" + 5 Datenfelder -> 5 hits

"IBM US Equity" + 5 verschiedene Datenfelder + 10 Zeitpunktabfragen -> 50 hits

Wiederholte "hits" werden für das tägliche Limit aufsummiert.

Die Anzahl an einzelnen Wertpapieren, die gleichzeitig abgerufen werden können ist begrenzt, nicht aber die Anzahl an Datenfeldern.

Verwenden Sie das Excel Worksheet mit BDH() Funktionen (BDH: Bloomberg Data History), dann ersetzen Sie die "Start and/or End Date" Parameter in der Formel =BDH (security, field(s), start date, end date, opt arg 1,opt arg 2) im Excel Worksheet "TODAY()" bzw. "HEUTE()" or "NOW()" bzw. "JETZT()" durch das Bloomberg eigene "BLPTODAY()" or "BLPNOW()", um ein Erreichen des Tageslimits durch automatiserte Updates zu vermeiden.

Das **monatliche Limit** beruht auf der Anzahl an **einzelnen Wertpapiertiteln** und den dafür jeweils abgefragten Datenkategorien (historisch, Intra-day, deskriptive oder analysierte Werte, …), **unabhängig von der Anzahl der Datenfelder** und für **historische Zeitreihen** auch **unabhängig von der Länge des Beobachtungszeitraumes**. Für einen **einzelnen Finanztitel** (zB "IBM US Equity") werden Abfragen **derselben Kategorie** (zB historische Datenreihen) während eines Kalendermonates **nicht kumuliert** (im Unterschied zur Berechnung des täglichen Limits).

Bei **Änderung der abgefragten Datenkategorie** für denselben Finanztitel (z.B. nunmehr statische Preisangaben anstelle von historischen Daten) **erhöht sich der Verbrauch** des Datenvolumens. **Eine hohe Anzahl von Abfragen einzelner Wertpapiertitel erhöht daher das Risiko der Ausschöpfung des monatlichen Volumens für den Download von Daten.** 

Abfragen von historischen Zeitreihen sind nach Datenpunkten begrenzt, wobei in der Regel ein Zeitraum von 25 – 30 Jahren verfügbar ist. Länger rückreichende Zeiträume sind über geringeren Verbrauch von Datenpunkten durch höhere Periodizität (ByWeekly oder ByMonthly) zugänglich.

Weitere Informationen finden Sie in Bloomberg unter der Funktion "{WAPI<Go>} -> manage your data limits" oder kontaktieren Sie bitte den **Bloomberg Helpdesk**. Sollte das Limit ausgeschöpft sein, ist aus lizenzrechtlichen Gründen **kein Reset möglich**. Das erreichte Limit wird durch die **Fehlermeldung #N/A LIMIT** angezeigt. Bitte benachrichtigen Sie in uns in diesem Falle unter [bibliothek@wu.ac.at](mailto:bibliothek@wu.ac.at)